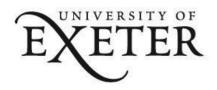

# Creating a Secure Meeting in Teams with an External Examiner

#### Contents

| Inviting an External Examiner to the VIVA Session | . 1 |
|---------------------------------------------------|-----|
| Using Outlook to setup the meeting                |     |
| Using Outlook to setup the meeting                |     |
| Optional Settings inside your VIVA Meeting        | .4  |
| Searching for Meetings & Chats                    | 3.  |

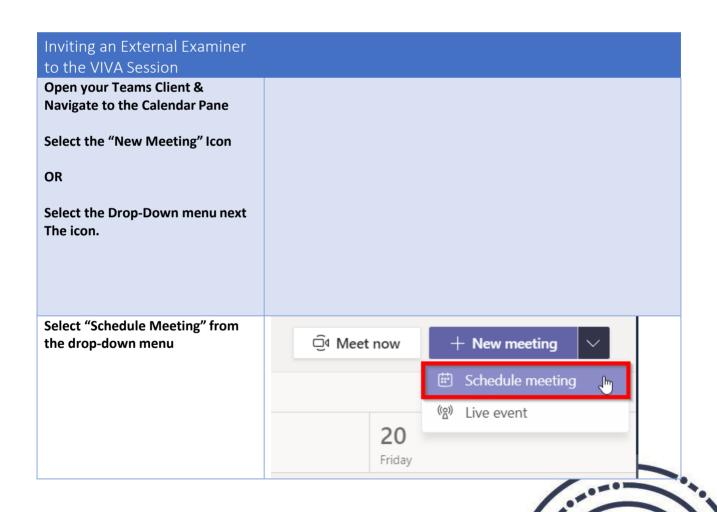

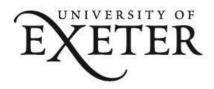

Navigate to the Add Required Attendees dialog as per the image.

Enter the invitees full email address.

This should provide a message starting with "Invite (email address)"

Once you have entered all of the required attendees Select the "Send" Icon

They should now receive a calendar invitation with a Teams

The External user should receive a Calendar Invitation with a "Join Microsoft Teams Meeting" Link

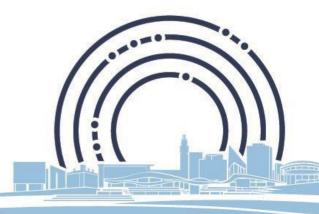

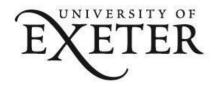

# Using Outlook to setup the meeting

#### **Requires Teams Desktop Client to be Installed**

Open your Outlook 2016 Client

Select the "Calendar" Icon as highlighted.

Via your Ribbon at the top of the screen

Select the "Home" Tab

Select "New Teams Meeting"

(This should appear as the 4<sup>th</sup> or 5<sup>th</sup> Icon from the Left)

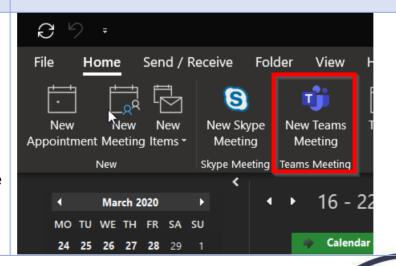

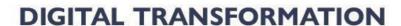

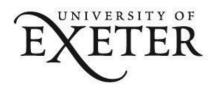

A Teams Calendar Invitation should now open in a new window.

Add the external users full email address into the Required or Optional Fields

The External user should receive a Calendar Invitation with a "Join Microsoft Teams Meeting" Link

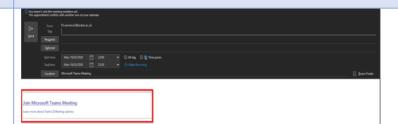

# Optional Settings inside your VIVA Meeting

The Meeting Interface will provide you with the following options:

- 1. "Chat"
- 2. "Files"
- 3. "Details"
- 4. "Meeting Notes"
- 5. "Whiteboard"

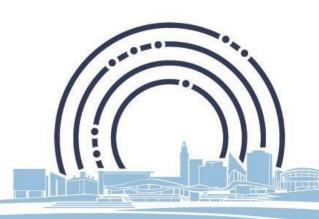

**DIGITAL TRANSFORMATION** 

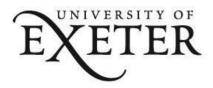

#### 1. "Chat"

The chat window displays all conversations during & between meetings.

Invitees can post here outside of meetings to speak to all attendees and attach files.

#### 2. "Files"

Any attached/shared during the meetings will appear here.

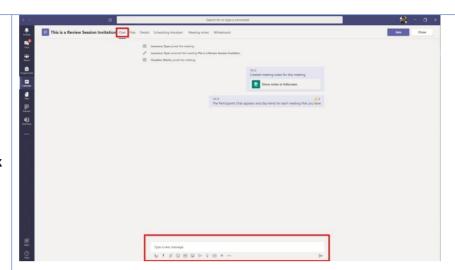

#### 3. "Details"

This pane opens the calendar invitation in teams.

You can add/remove attendees

#### &

Select "Meeting Options" to control who can present during the meeting.

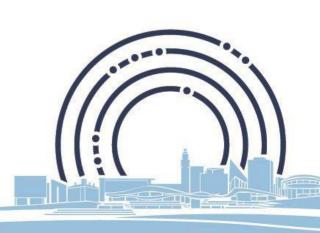

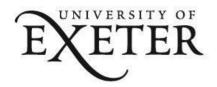

#### 4. "Meeting Notes"

Clicking "Take Notes"

Creates a persistent Notes Page

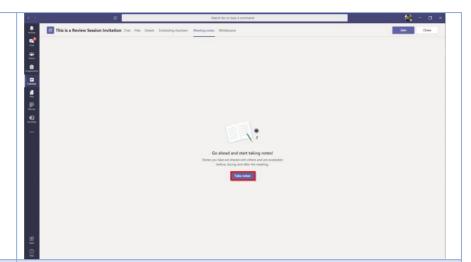

With the ability to create additional sections that track the date which the notes were recorded.

#### 5. Whiteboard

Creates an accessible whiteboard that can be edited by multiple people at the same time.

This is especially useful for those using mobile devices during the meeting.

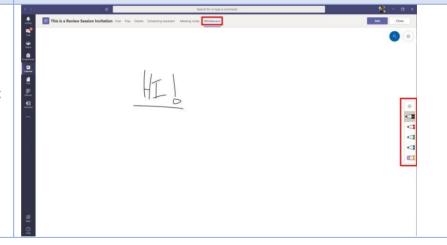

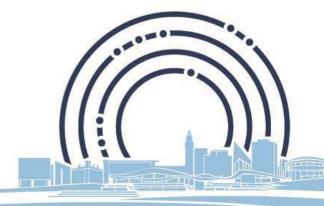

**DIGITAL TRANSFORMATION** 

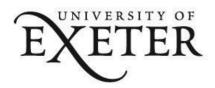

### Tracking your Meeting in Chat

In the chat window you notice that the meeting/conversation will appear in your chat log with a Calendar Icon next to it.

Selecting the "..." icon will give you the options of:

- Pin
- Mute
- Hide

#### Pin

This option will force the Chat record to remain at the top of the log in a new drop down called Pinned

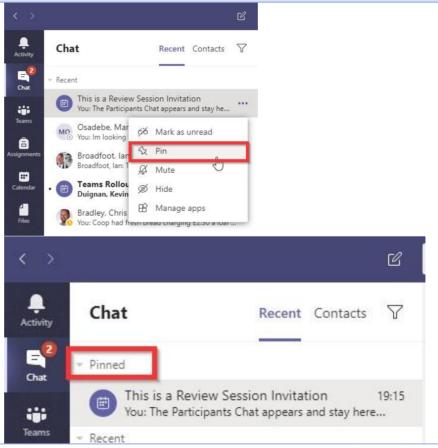

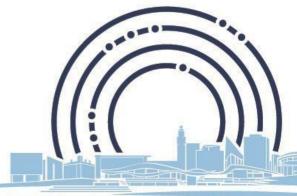

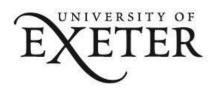

Selecting the "Mute" icon will stop the Teams client notifying you of messages or updates from this call.

Selecting "Hide" will remove the meeting from your log but not delete it.

Mark as unread

Pin

Mute

Mute

Mute

Manage apps

Junus good, can you te the re...

# Searching for Meetings & Chats All meetings and chats can be searched for in the "command bar" at the top of the teams client

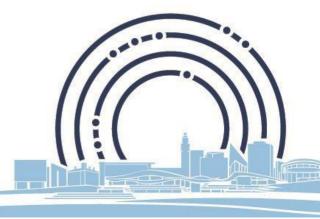